# **Waiver Denial**

## **NOTE: The participant information on the IWDS screens in this document is not an actual person.**

#### **To issue a Waiver denial, the career planner will do the following:**

If this is the initial service for the participant:

Complete the **IEP**.

Enter the **IEP Service Record**. Upon saving the **IEP Service Record**, IWDS will transfer the career planner to the **IEP Status Record** to complete entry.

Enter the **IEP Status Record** in IWDS with a dated comment in the **Comment Box**.

If this is an IEP modification for the participant:

Update the **IEP Status Record** in IWDS with a dated comment in the **Comment Box**. Update the paper **IEP Modification Form**.

Enter the **IEP Service Record** by selecting **List Enrolled Services** under the **Services** section on the **Application Menu** on the **TAA Application** for the participant.

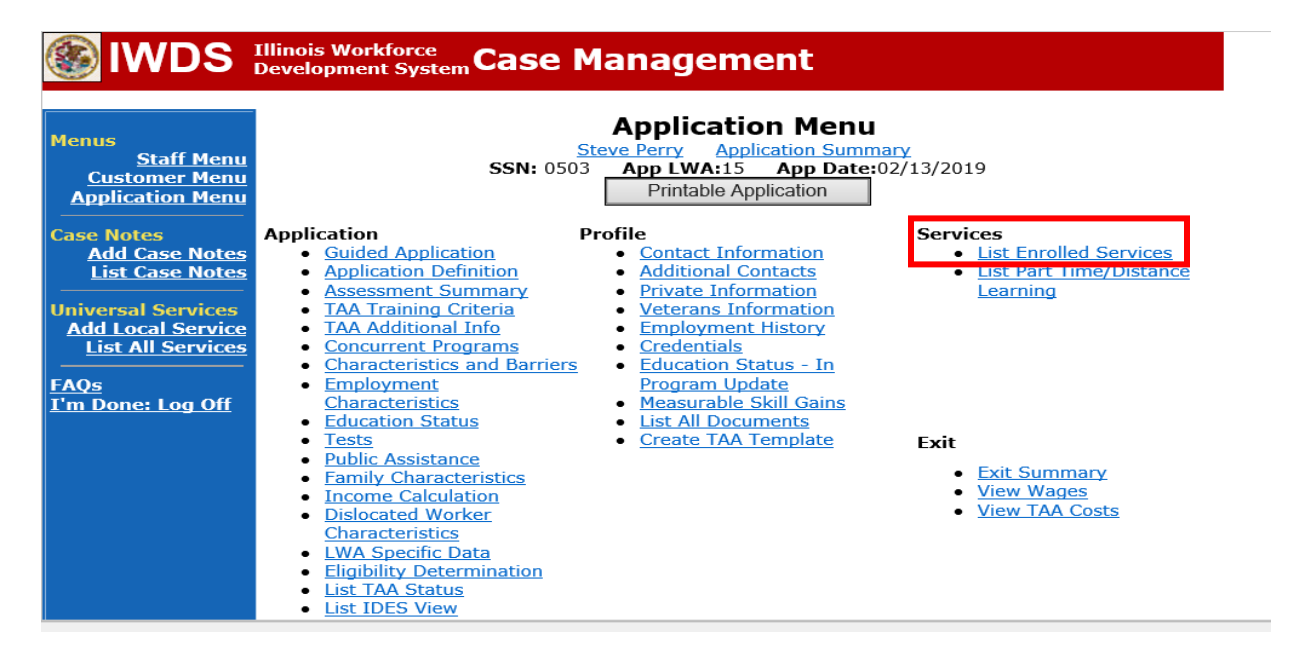

Click **Add Enrolled Service**.

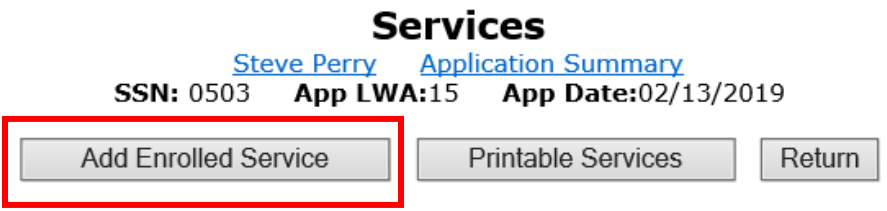

Select **TAA** from the drop down for the **Title**. Then click **Next**.

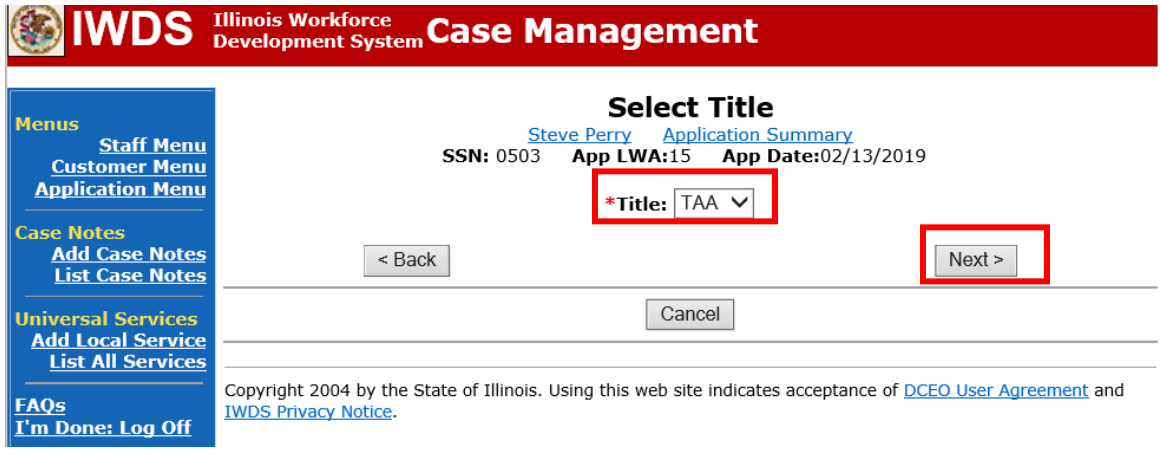

Select **Individual Employment Plan** from the drop down for the **Service Level.** Enter the **Start Date.** Click **Next**.

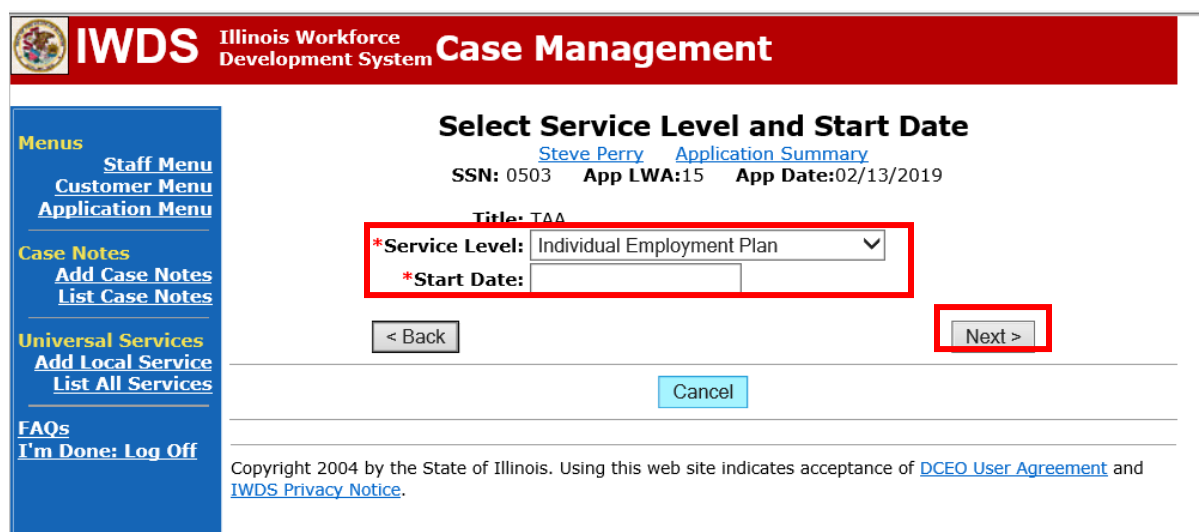

Complete the information on the screen and click **Save**

# **SWDS** Illinois Workforce Case Management

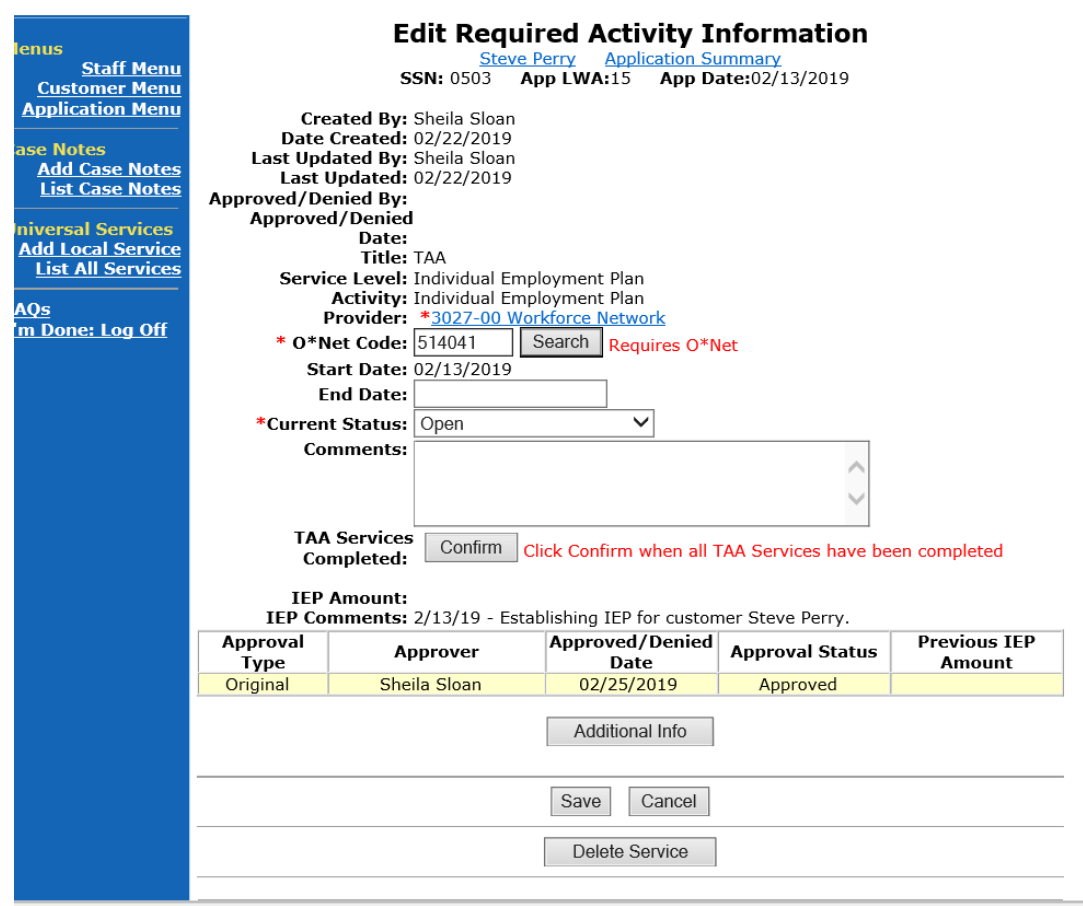

Upon saving the **IEP Service Record**, IWDS will transfer the career planner to the **IEP Status Record** to complete entry.

Complete the **Status Start Date** Enter a dated comment in the **Comment Box** Enter an **IEP Amount Approved**, if known. Click **Save**.

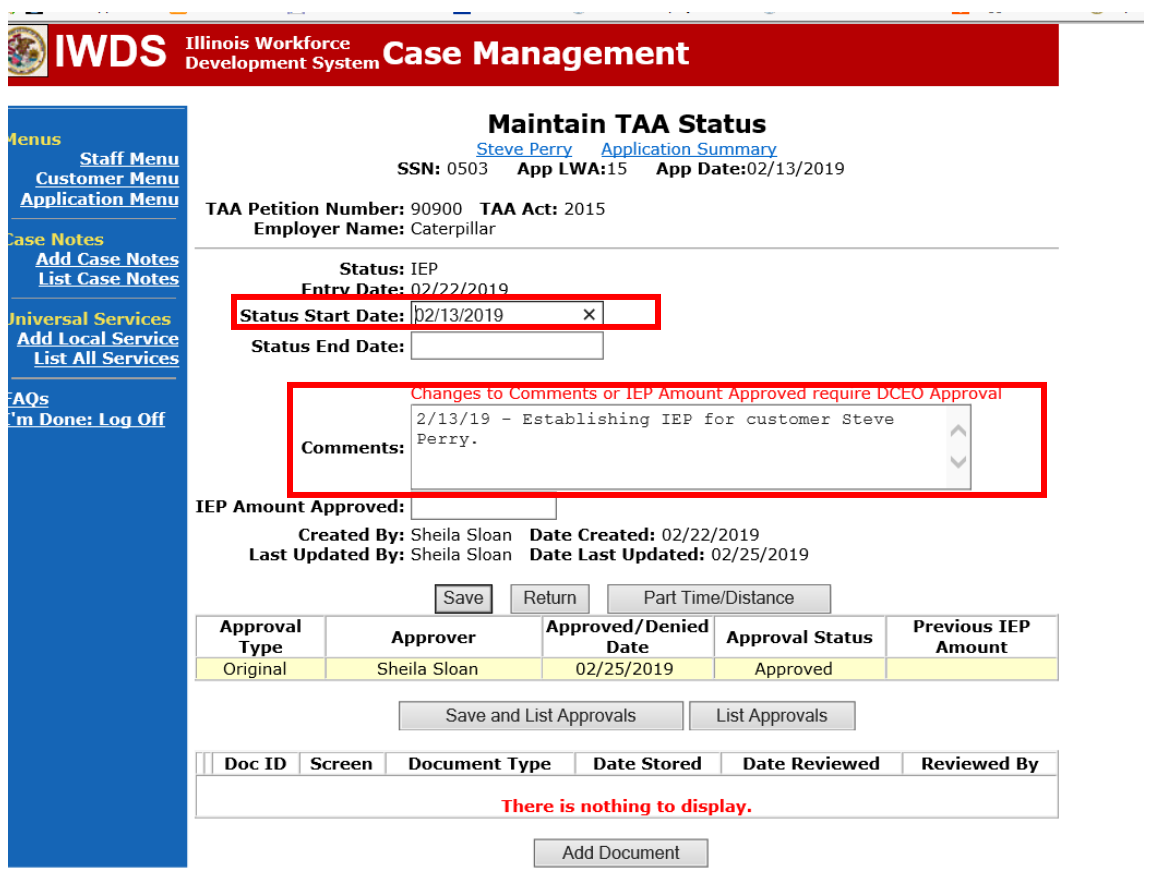

If this is an IEP modification (IEP already state merit staff approved) for the participant: Click on **List TAA Status** on the **Application Menu** on the **TAA Application** for the participant.

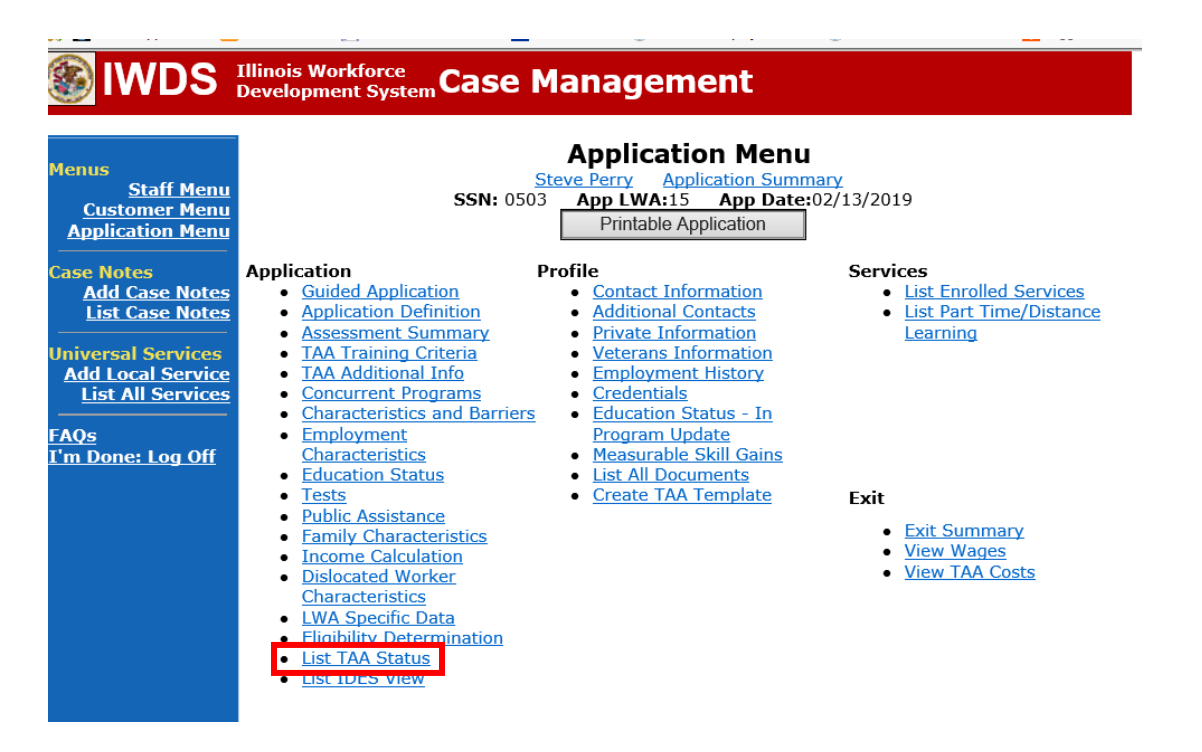

### Click on **View** for the **IEP Status Record**.

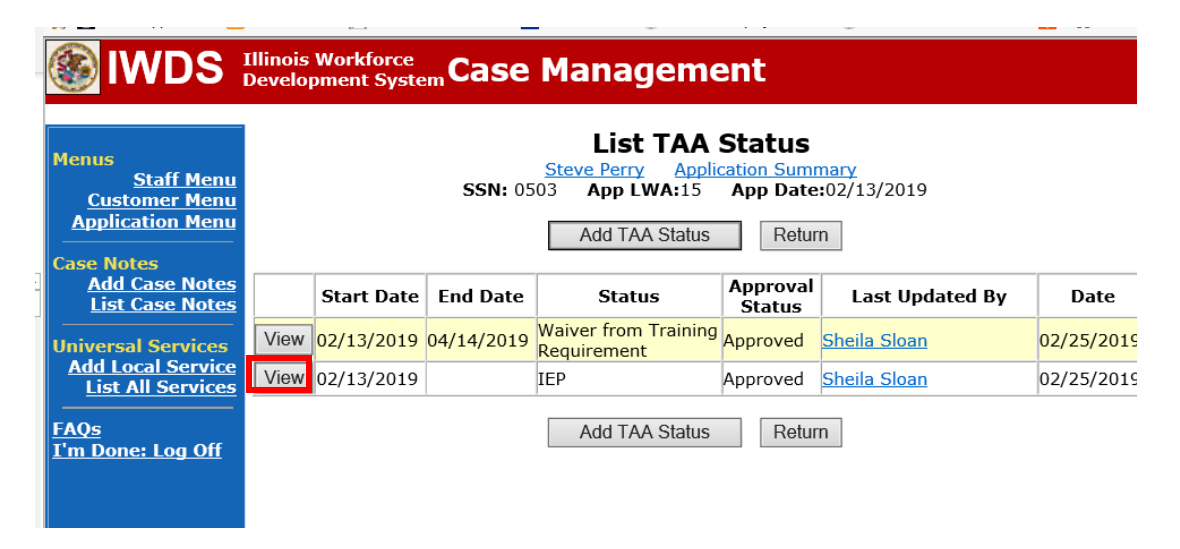

Update the **IEP Status Record** with a dated comment in the **Comment Box** describing the reason for the modification.

Click **Save**.

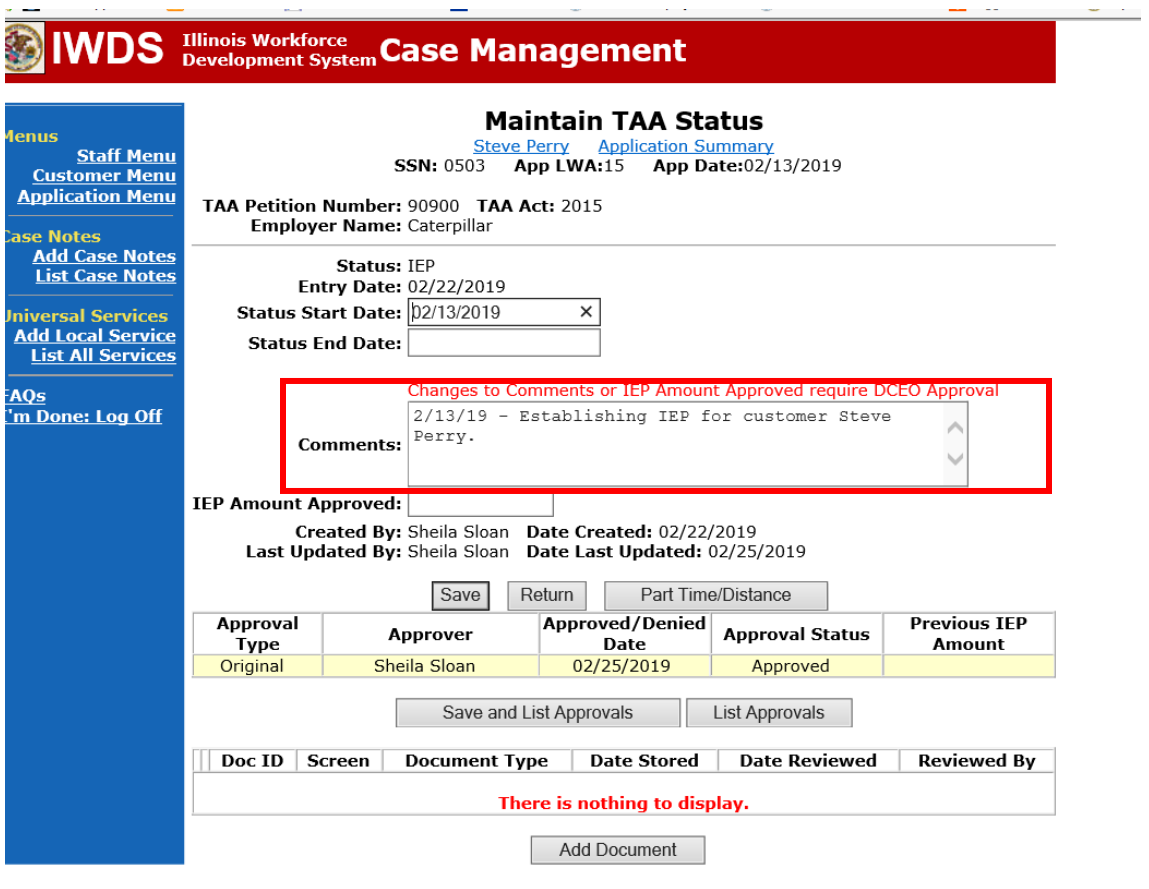

Update the paper **Individual Employment Plan Modification Form Commerce/Trade IEP Modification Form #014a (IEP Modification Form)**.

Fill out all necessary information. Mark the **Additional service(s)** and enter **Waiver** in the List Service(s) box.

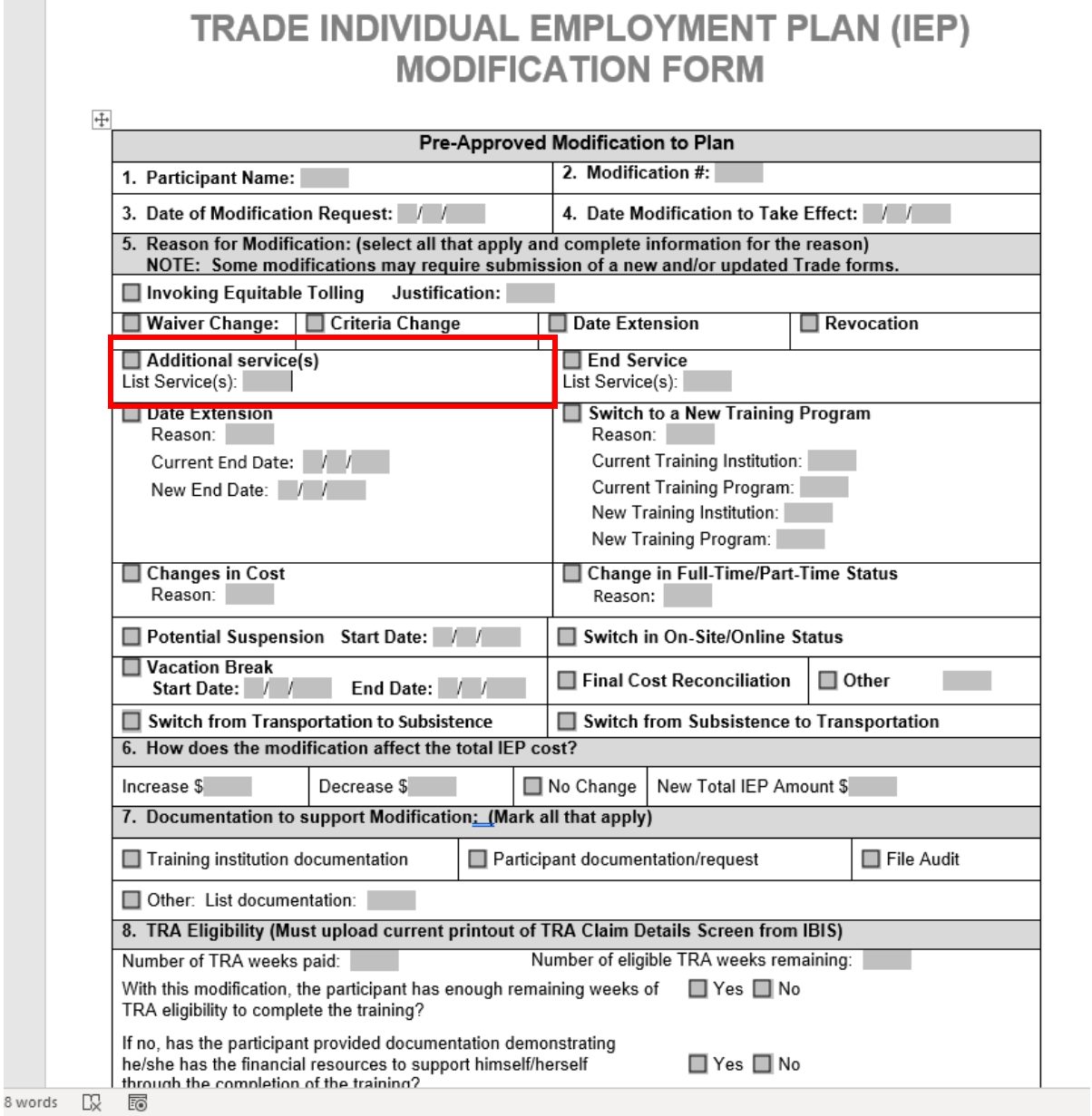

 $\sim$  10  $\pm$ 

Complete the relevant sections on the appropriate **Waiver** form including signature/date of participant and career planner.

In IWDS, enter the **Waiver Denied Status Record** including the denial reason in the **Comment Box** and **Save**. This will set the record to pending approval.

Click on **List TAA Status** on the **Application Menu** on the **TAA Application** for the participant.

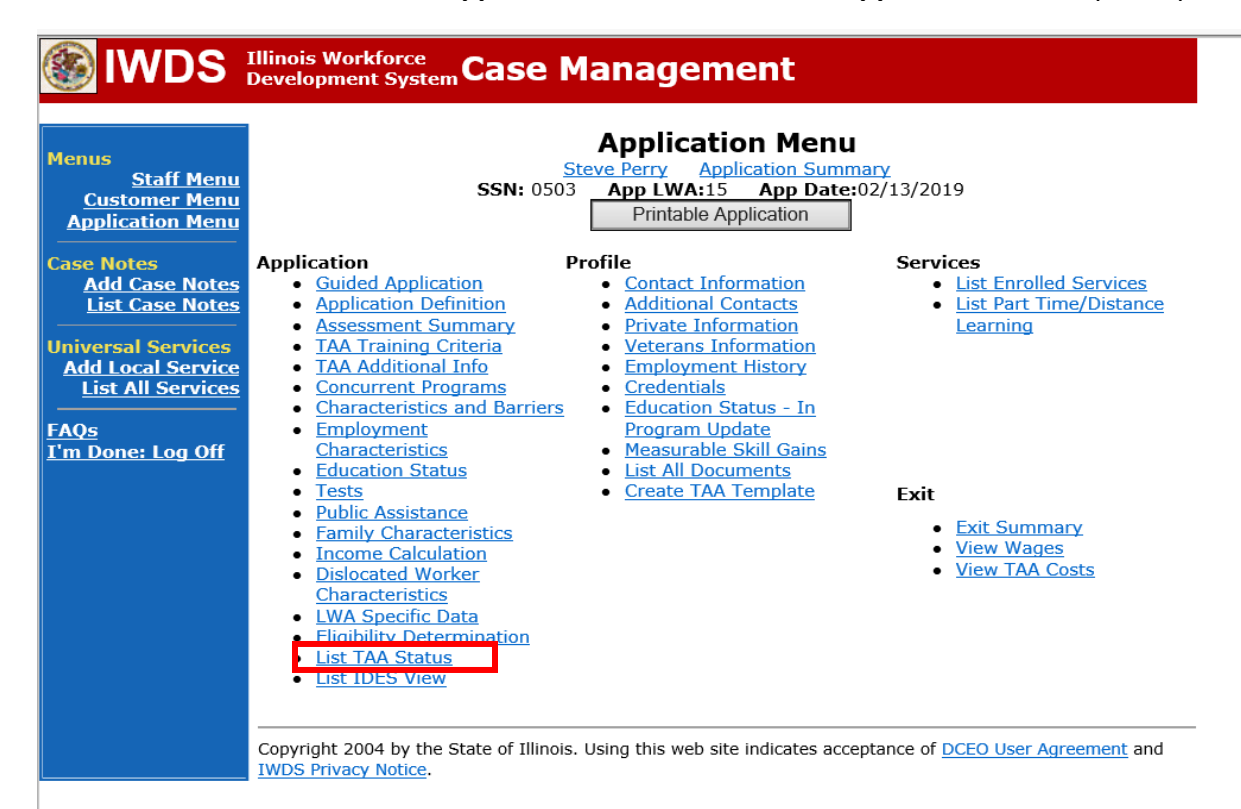

#### Click **Add TAA Status**.

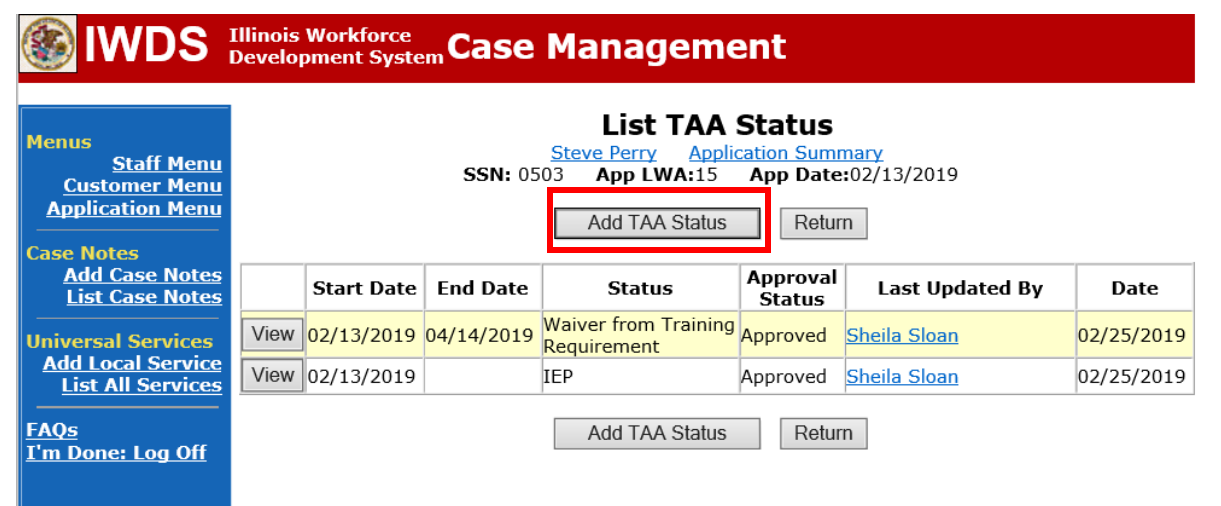

Select **Waiver Denied** from the drop down for **Status**. Enter the **Status Start Date**. Enter a dated comment in the **Comment Box** describing the denial. Click **Save**. This will set the status to pending approval.

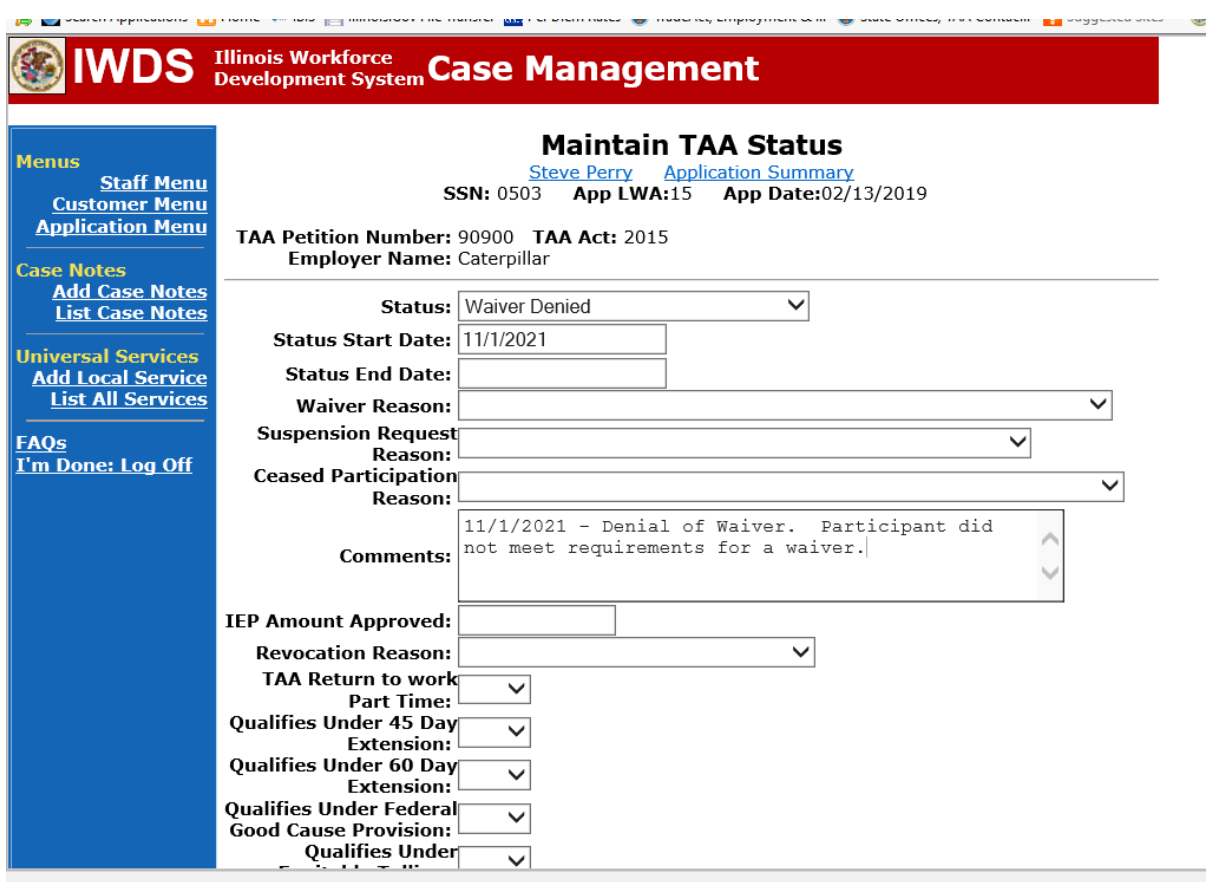

Upload the **Waiver, IEP and IEP Modification Form** and any supporting documentation to IWDS.

To upload documents in IWDS, click on **List All Documents** under the **Profile** section on the **Application Menu** on the **TAA Application** for the participant.

# **SEARCH SCHOOLS Illinois Workforce Case Management**

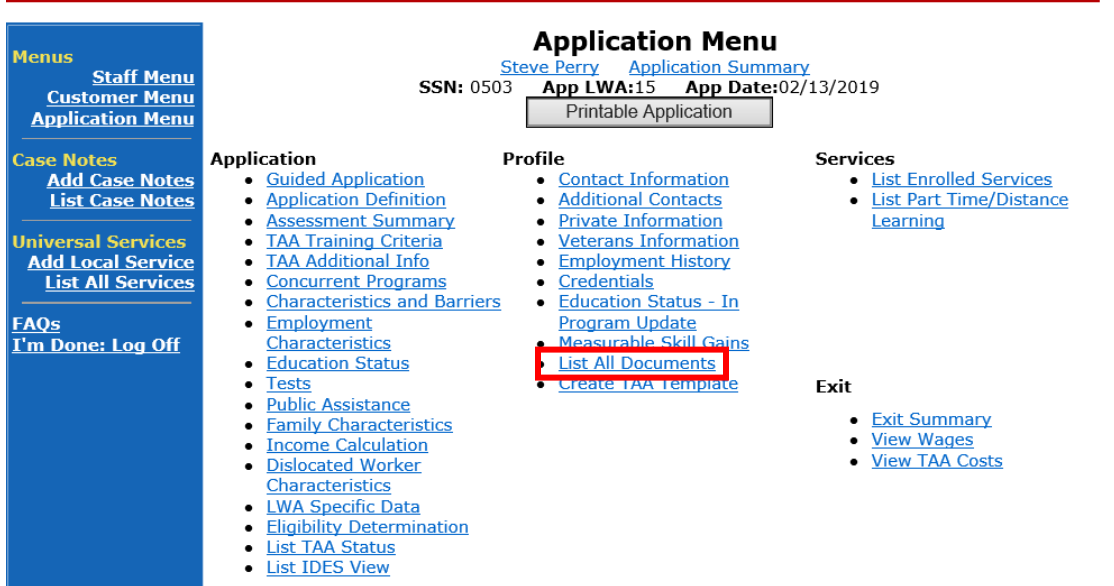

## Click **Add Document**.

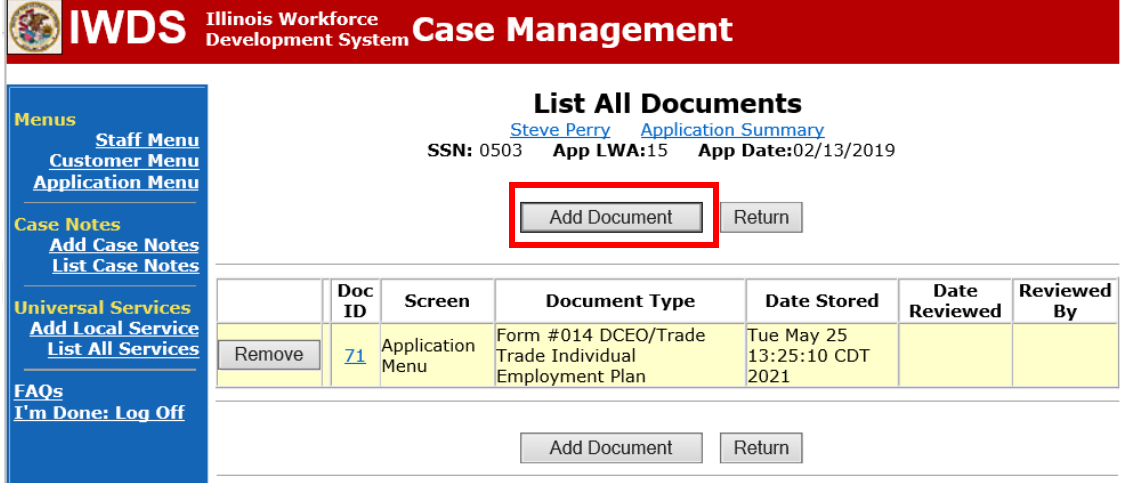

Click **Browse** to search for the document to upload. Once you find the file, double click the document or select it and click **Open.**

Then select the **Type** from the drop down options. There should be an option to select any of the Trade forms.

Each document can be uploaded separately or combined into a single document. If you upload the documents as one single document, select **Form #014 DCEO/Trade Trade Individual Employment Plan** as the **Type**. If you upload the documents as separate documents, select the appropriate name from the drop down options for **Type.**

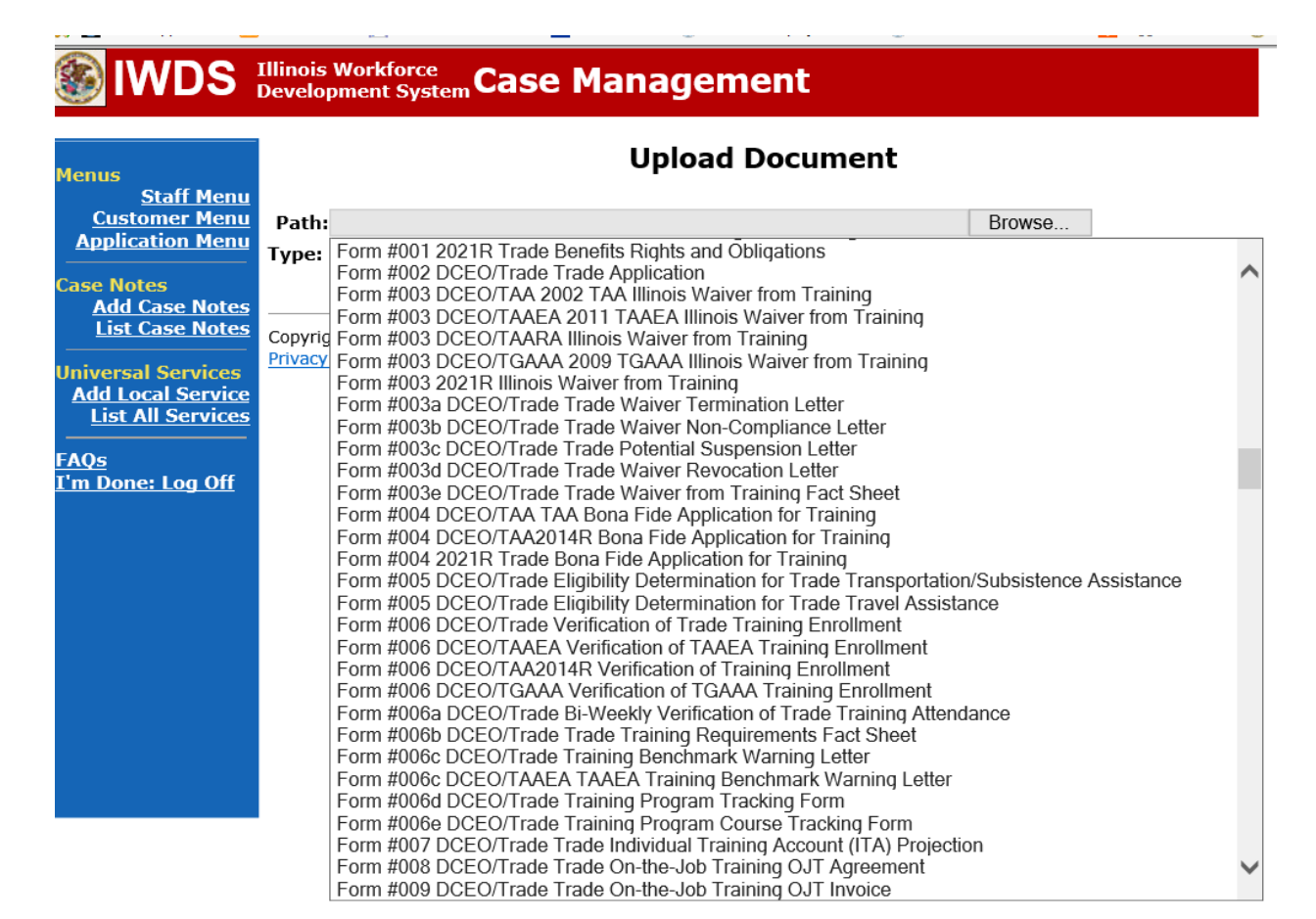

Add **Case Management Services** in IWDS on the WIOA and Trade applications based on the following:

For participants covered by certifications numbered up to 97,999:

Trade Application:

### **Trade Application Entry (Add Additional Episode to Trade Case Management Service Record)**

Click **List Enrolled Services** on the **Application Menu** on the **TAA Application** for the participant.

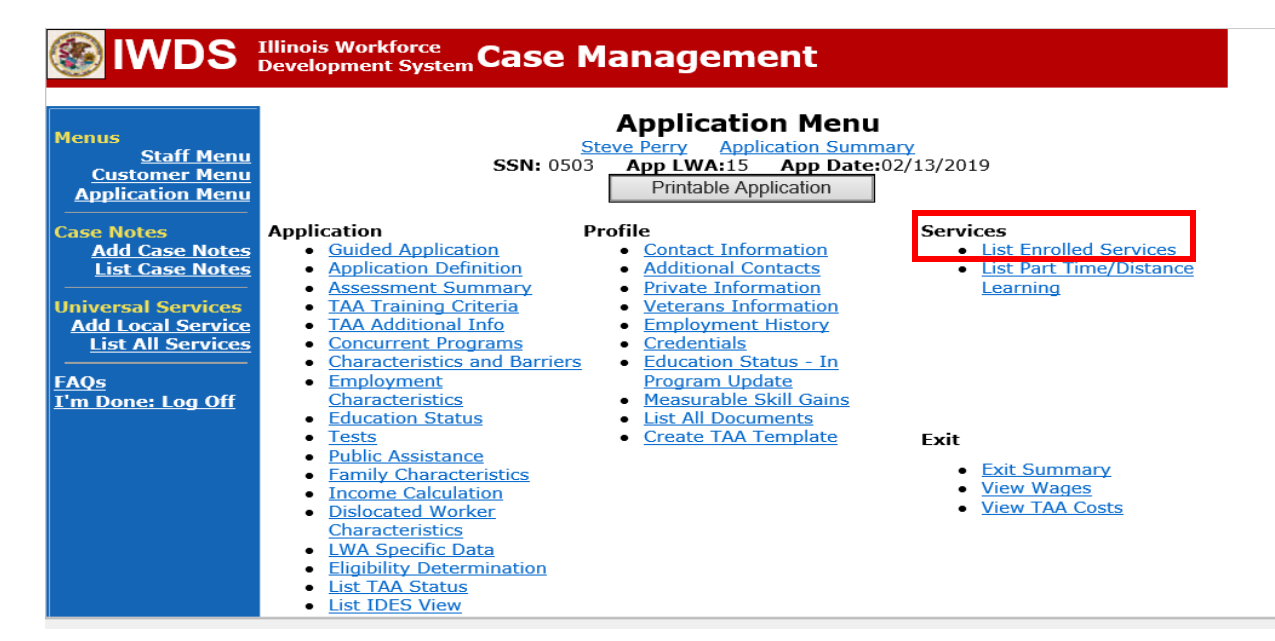

Click on **Trade Case Management – TAA.**

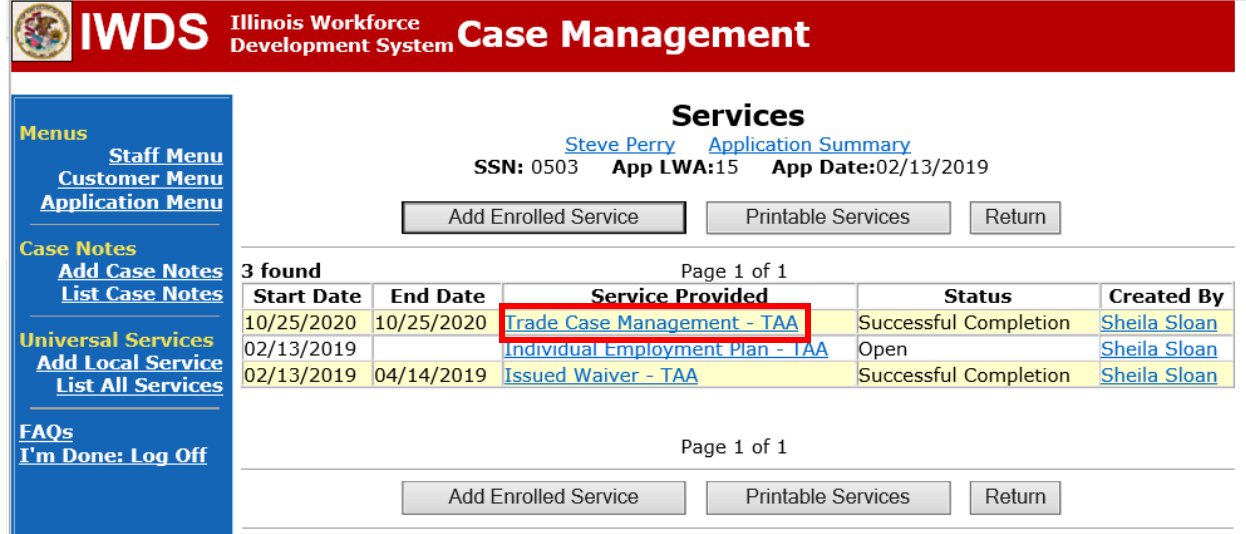

#### Click **Add Additional Episode**.

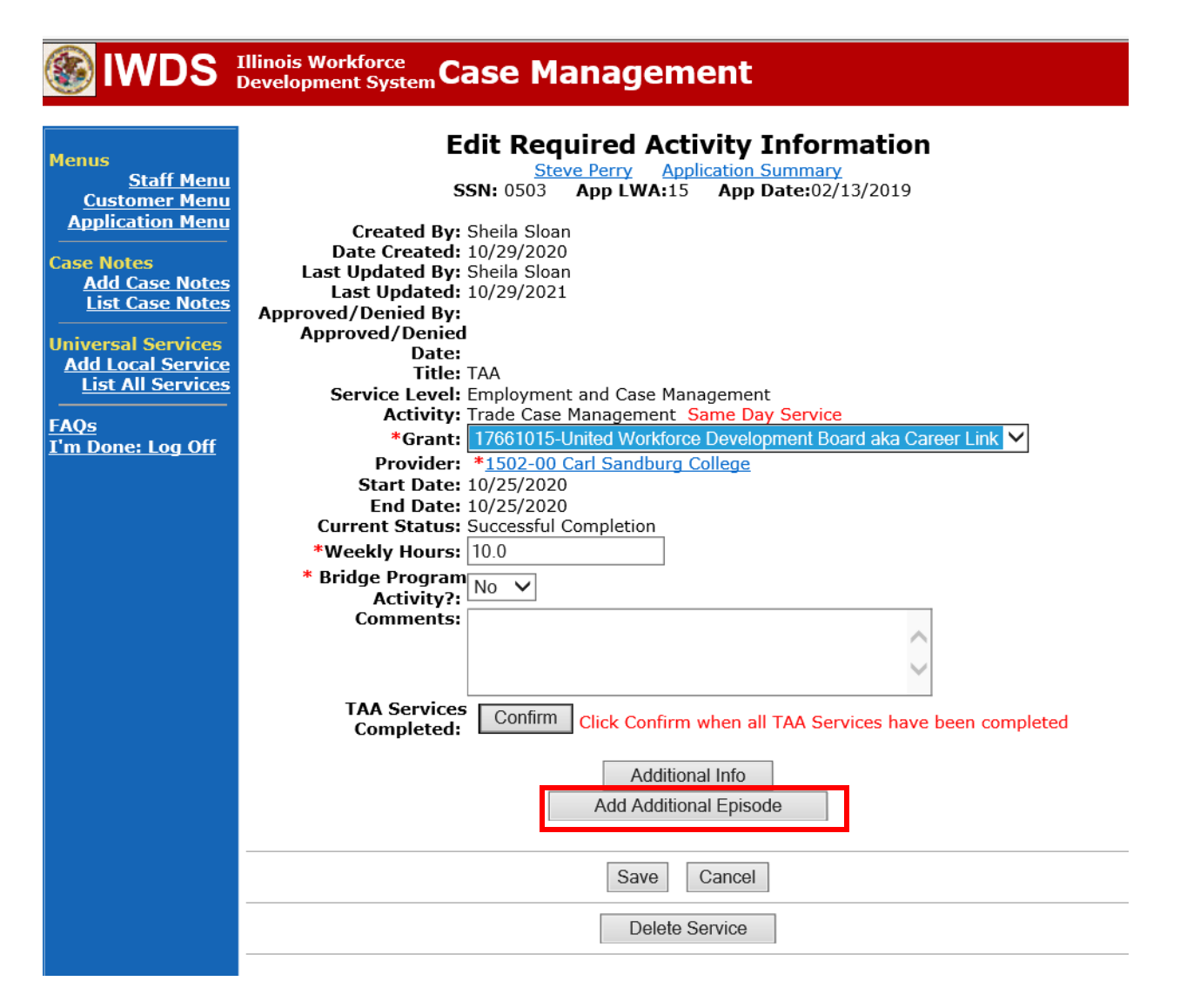

Complete the following fields:

**Contact Date** – This will autofill to the current date. If the case management is for a date other than the current date, enter the correct date.

**Program** – Select **TAA/NAFTA** from the drop down list.

**Note Category** – Select the appropriate entry from the drop down list.

**Confidential** – Select **Yes** or **No** to indicate if the case note is confidential.

**Note Subject** – Enter a subject for the case note that describes what service is being provided. **Case Note** – Enter a detailed case note detailing the case management service that is being provided to the participant.

Click **Save and Return.**

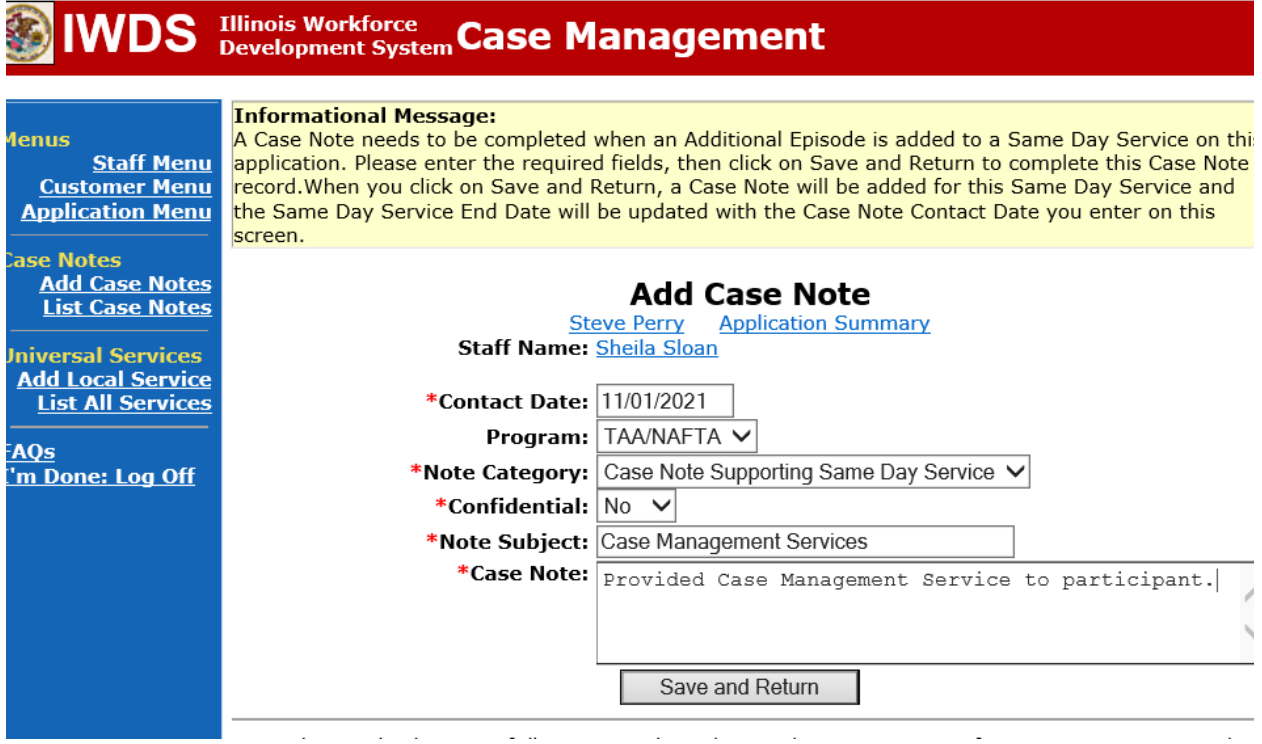

WIOA Application: No entry.

For those participants covered by certifications numbered 98,000+ (2021R):

Trade Application: No entry.

WIOA Application:

#### **WIOA Application Entry (Add a New Episode to the Career Planning (Case Management) Service Record)**.

Click **List Enrolled Services** on the **Application Menu** on the **WIOA Application** for the participant.

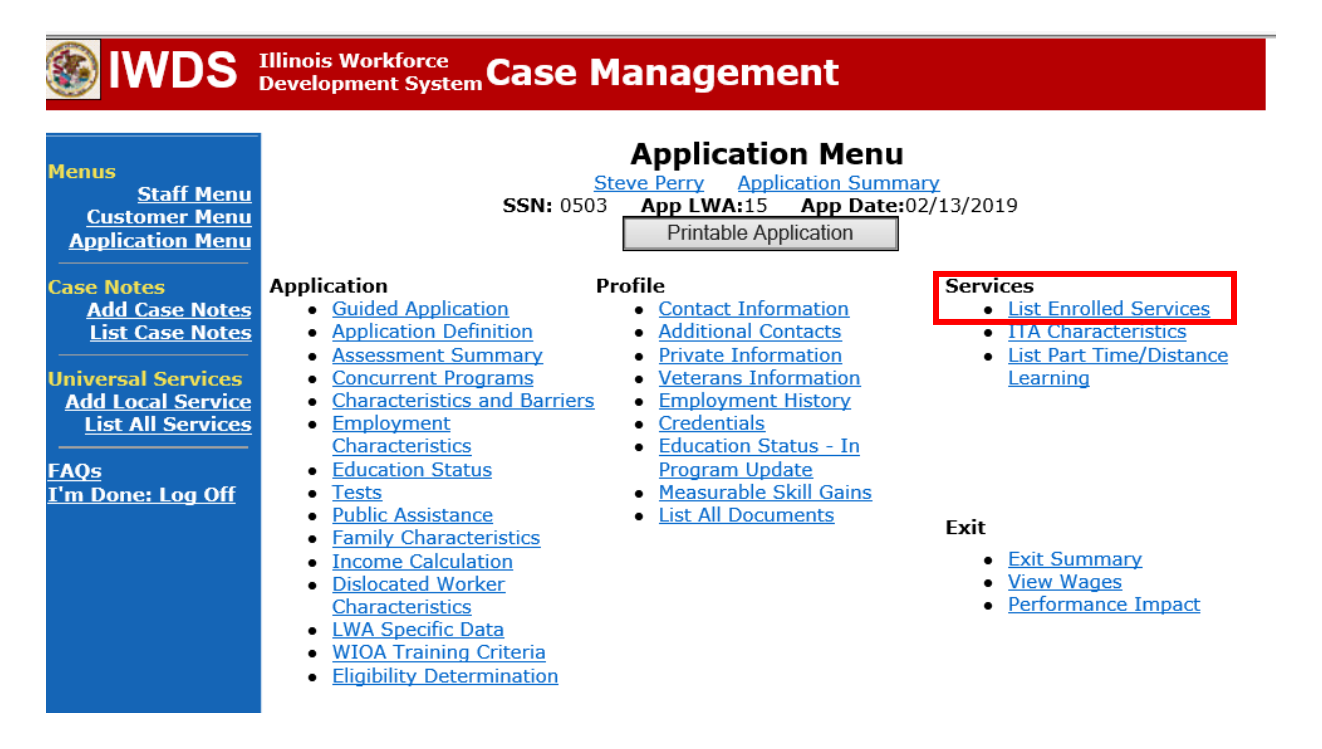

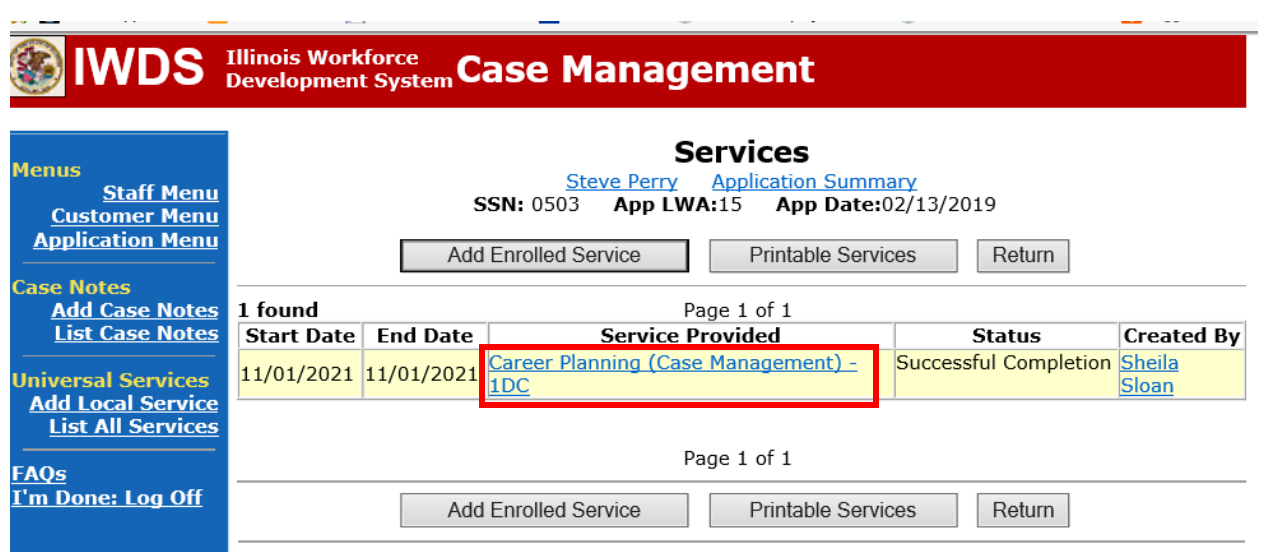

# Click on **Career Planning (Case Management) – 1DC.**

# Click **Add Additional Episode.**

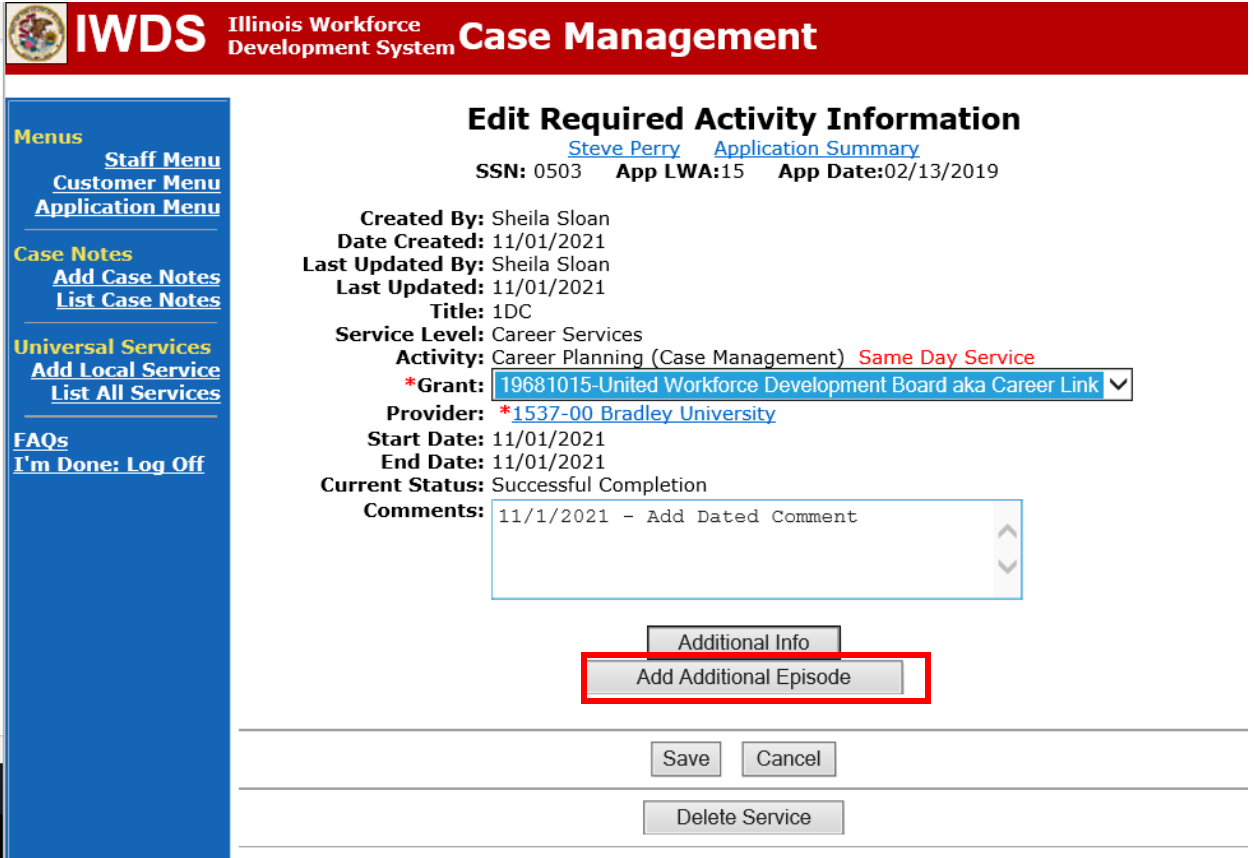

Complete the following fields:

**Contact Date** – This will autofill to the current date. If the case management is for a date other than the current date, enter the correct date.

**Program** – Select **WIOA** from the drop down list.

**Note Category** – Select the appropriate entry from the drop down list.

**Confidential** – Select **Yes** or **No** to indicate if the case note is confidential.

**Note Subject** – Enter a subject for the case note that describes what service is being provided. **Case Note** – Enter a detailed case note detailing the case management service that is being provided to the participant.

Click **Save and Return**.

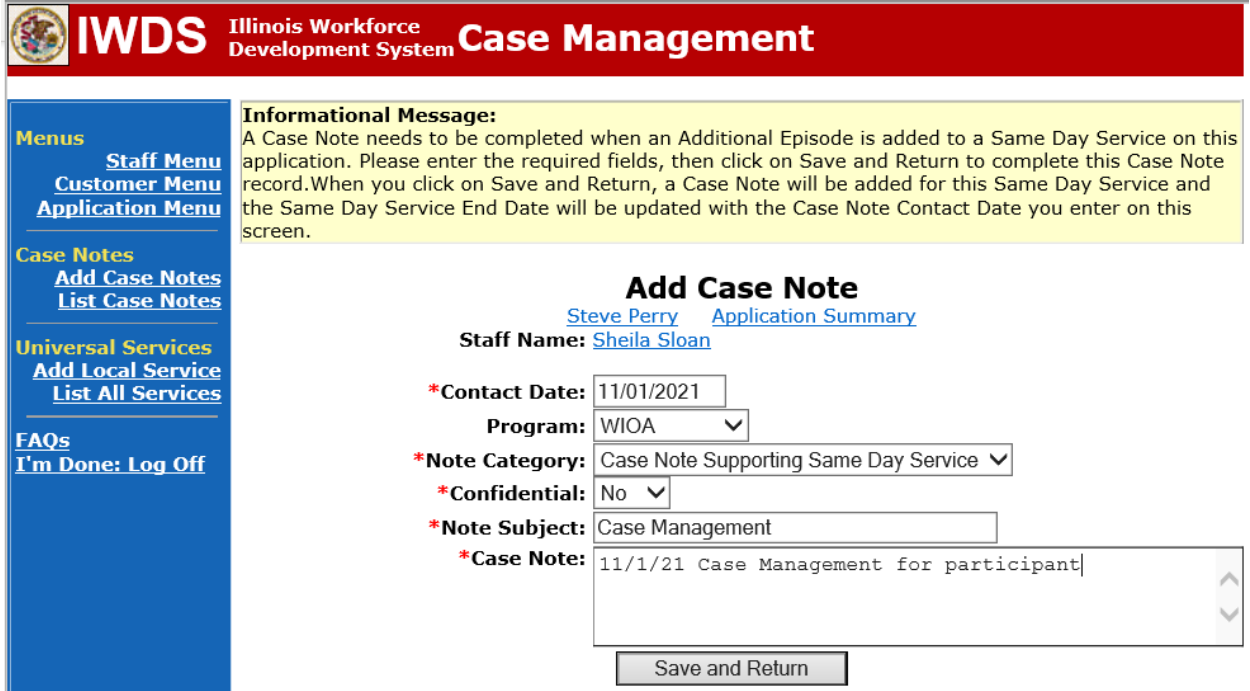

NOTE: Any additional WIOA funded services being provided to the participant need to be entered on the WIOA application on IWDS.

Send an email request to state merit staff for approval using the following format (if, it is an **IEP** modification, forward the last state merit staff approval):

> **Email Subject Line:** New IEP (or IEP Modification) and Waiver Denial Approval Request – "Participant First Name Initial and Last Name" – LWIA XX

#### **Body of Email:**

Can we have a New IEP (or IEP modification) and Waiver Denial Approval for:

#### **Participant Name:**

#### **Justification Statement:**

#### **State merit staff will do the following:**

- 1) IWDS entries, and uploaded documents to ensure all entries are made as required and all documents are complete.
- 2) If issues are found, state merit staff will email the career planner and inform him/her of the issues that need addressed.
- 3) Once the issues have been addressed, the career planner will forward back the email from state merit staff and note that issues have been addressed.
- 4) State merit staff will review corrections.
- 5) Once all issues have been corrected, state merit staff will approve all service and status records and forward the email chain to the career planner to inform him/her approval.
- 6) If approval is not possible and the request is denied, state merit staff will direct the career planner on the next steps to take.